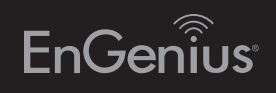

# Quick Installation Guide

Maximum data rates are based on IEEE 802.3ab standards. Actual throughput and range may vary depending on distance between devices or traffic and bandwidth load in the network. Features and specifications subject to change device, pursuant to Part 15 of the FCC Rules. These limits are designed to provide reasonable protection against harmful interference in a residential installation. This equipment generates, uses, and can radiate radio frequency energy and, if not installed and used in accordance with the instructions, may cause harmful interference to radio communications. Operation of this equipment in a residential area is likely to cause harmful interference in which case the user will be required to correct the interference at his own expense.

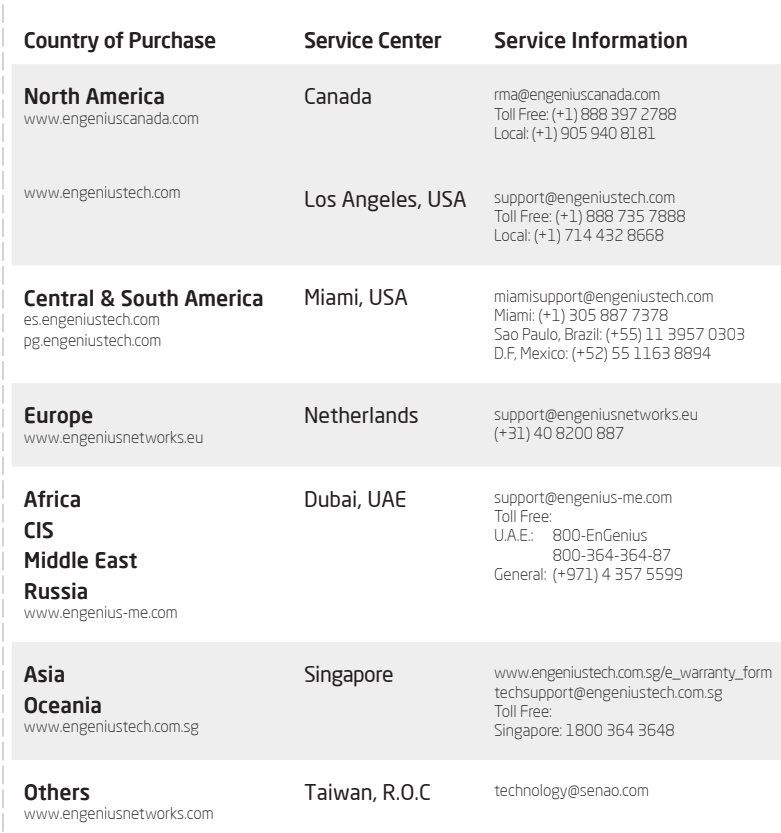

# 1 Switch Installation **2** Connecting to the Switch

## Appendix: LED

- • Do not place heavy objects on the Switch.
- Do not expose the switch to direct sunlight.
- Make sure that there is adequate space (at least 2 inches) for proper heat dissipation around the Switch. Please do not cover the ventilation holes on all sides of the Switch.
- Install the Switch in a fairly cool and dry environment.
- Install the Switch in a site free from strong electromagnetic source.
- • Visually inspect the power jack and make sure that it is fully secured to the power adapter.

If your Computer is already on a network, ensure that you have set it to a Static IP Address on the interface.

Power-over-Ethernet (PoE) technology brings new capability and device expansion to network deployments. IP cameras, indoor wireless access points, VoIP (Voice-over- IP) phone systems and many other client devices are capable of receiving their power over Ethernet cabling. These EnGenius Switches provide management with tools to configure and control the network through its simple web-based Graphical User Interface (GUI).

## Unpacking

Open the shipping carton and carefully unpack its contents. Please consult the packing list below to make sure all the items are present and undamaged. Please note that the model you have purchased may appear slightly different. If any item is found missing or damaged, please contact your local EnGenius reseller for replacement.

### A) Installing the Switch on a Flat Surface

Install the switch on a flat surface such as a desktop or shelf, attach the **Power 1 2 3 4** Mode Link/Act **5 6 7 8** rubber feet on the bottom at each corner of the switch. The rubber feet cushion the switch from shock or vibration, and secure space between devices when stacking.

#### Connecting the Devices to the Switch and Managing the Switch using a Web Browser

### Step 1

Connect the supplied Power Adapter (cord) to the Switch and plug the other end into an electrical outlet. Turn the Power Switch on the back of the device to the ON Postion. Verify the Power LED indicator is lit on the Switch.

### Step 2

Wait for the switch to complete boot up. It might take several minutes for the switch to complete boot up.

### B) Rack Installation

To mount the switch in a rack, attached the included rack mounting brackets to the switch. Then connect the switch to the rack, securing the mounting brackets to the rack. The switch can be mounted in an EIA **Power 1 2 3 4** Mode Link/Act **5 6 7 8** standard size, 13-inch rack, which can be placed in a wiring closet with other equipment.

### Step 3

Connect one end of a Category 5/6 Ethernet cable into the Gigabit (10/100/1000) Ethernet port on the switch front panel and the other end to Ethernet port on the computer. Verify that the LED on Ethernet ports of the switch are green.

### Step 4A

Once your computer is on, ensure that your TCP/IP is set to On or Enabled. Open Network Connections and then click Local Area Connecton. Select Internet Protocol Version 4 (TCP/IPv4).

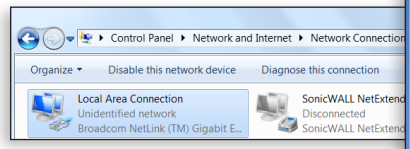

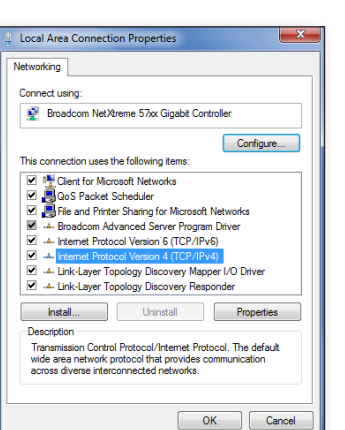

### Step 4B

(Example: 192.168.0.10 and the Subnet Mask address as 255.255.255.0.

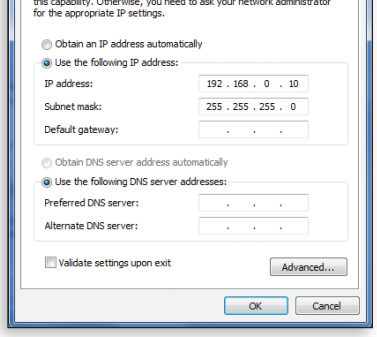

You can get IP settings assigned automatically if your network support

### Step 5

Open a web browser on your computer. In the address bar of the web browser, enter 192.168.0.239 and enter.

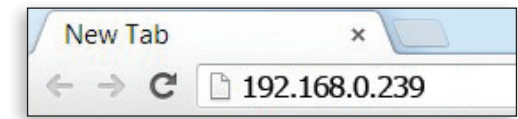

### Step 6

A login screen will appear. By default, the password is **password**. Enter the current password of the Switch and then click Login.

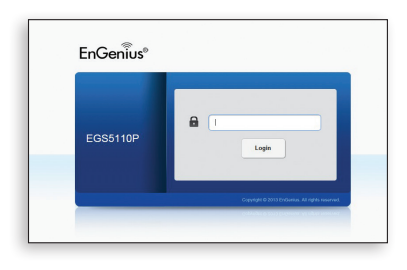

### Step 7

The switch Web-based Graphical User Interface (GUI) page screen will appear. Use the switch Web-based Graphical User Interface (GUI) management to perform basic switch configuration and monitoring.

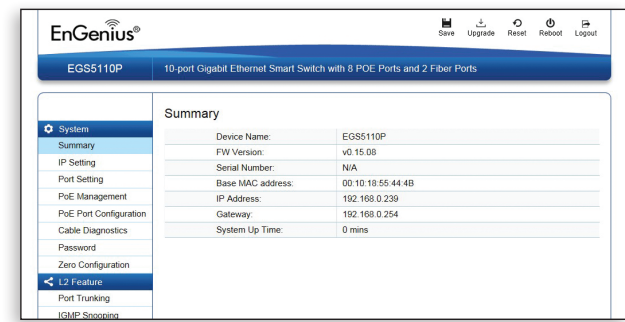

## Introduction **Package Content** Before you connect

#### EGS2108P <sup>|</sup> EGS2110P <sup>|</sup> EGS5110P version l.0

### Business PoE Switches

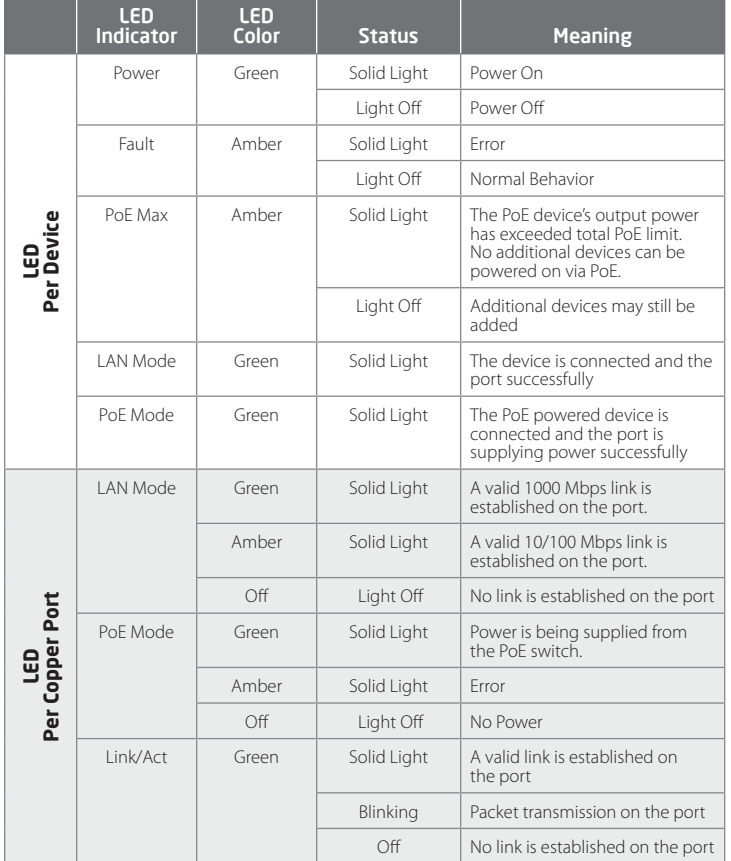

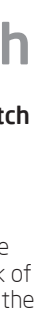

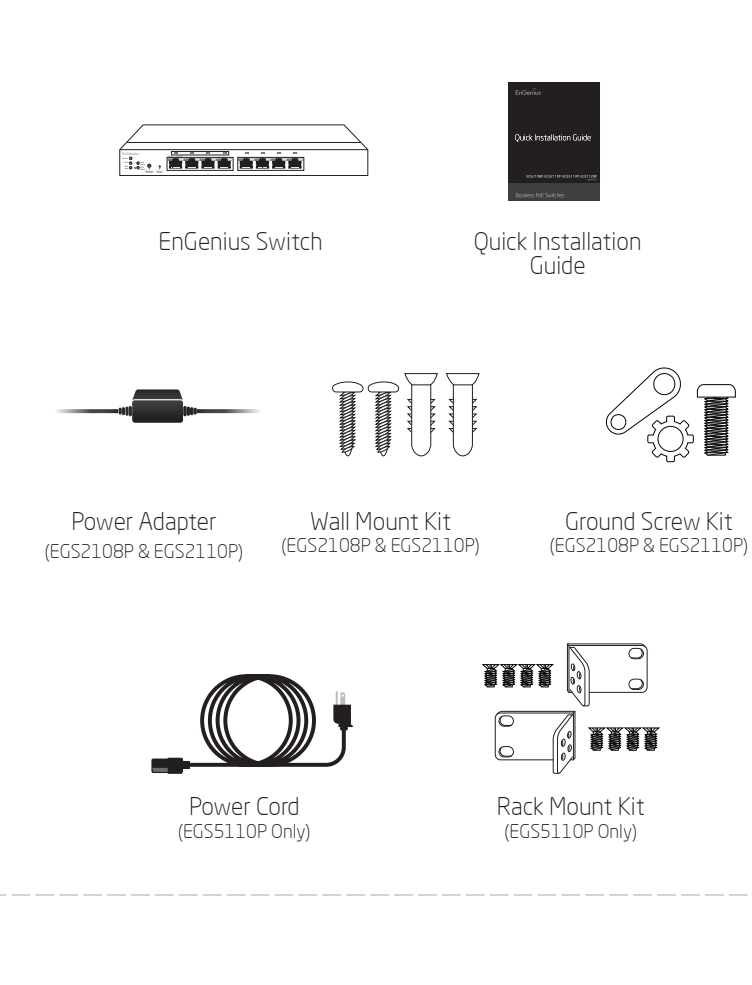

**Fault LAN**

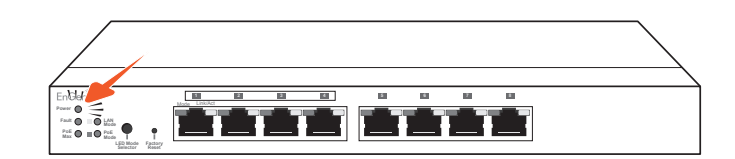

**Selector Factory**

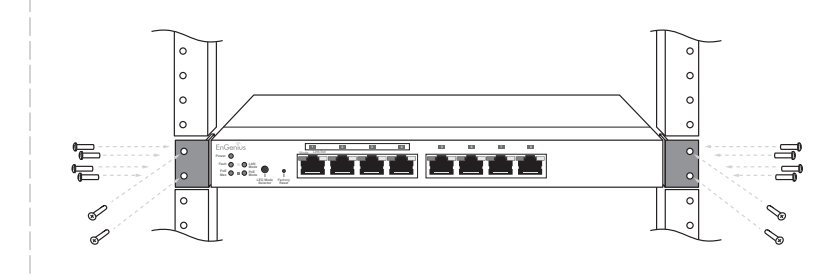

## **Technical Support**

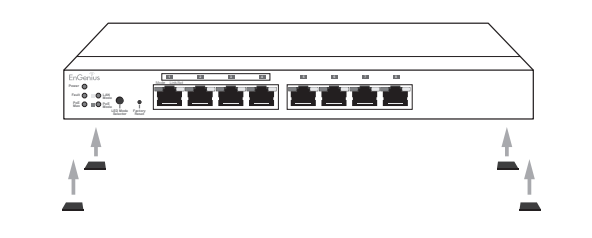

**Fault LAN**

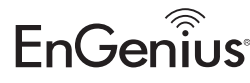

### **Power Fault LAN Mode PoE Mode LED Mode Selector Factory Reset** Mode Link/Act **PoE Max**

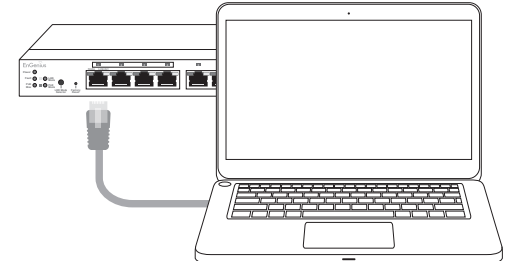